## TO:EPSON 愛用者

FROM:EPSON 客服中心

主題敘述:商用傳真複合機 Epson WorkForce WF-7611 從控制面板設定 Wi-Fi Direct 註:此功能是能不透過無線路由器進行無線列印,並無具備上網功能。

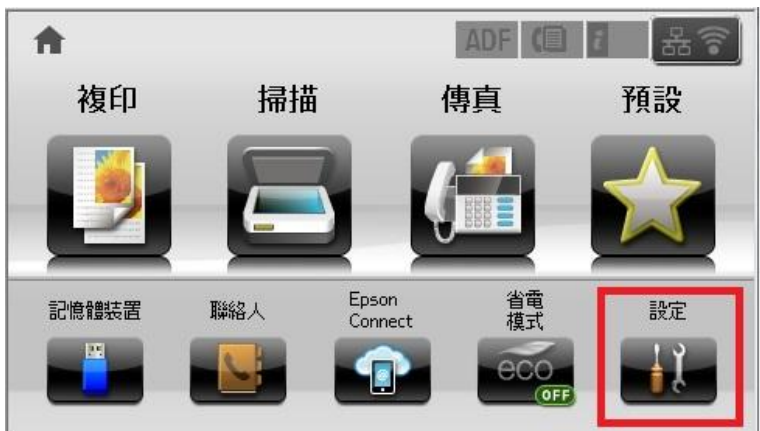

步驟 1、按螢幕中的設定選單 (此機器面板為觸控面板)。

步驟 2、按螢幕中的「▼」,點選「系統管理」。

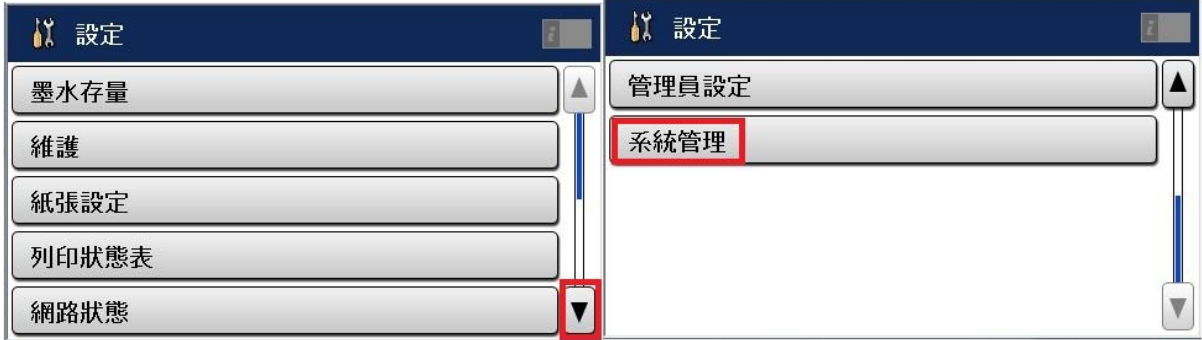

步驟 3、進入後按下螢幕中的「Wi-Fi/網路設定」。

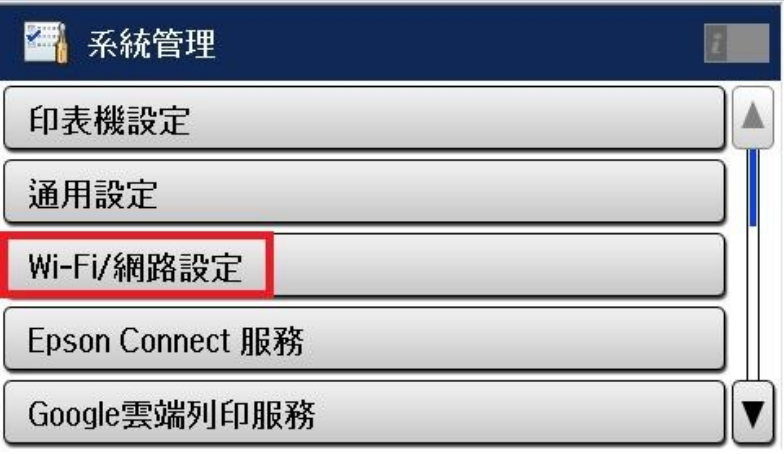

步驟 4、進入 Wi-Fi/網路設定後再按「Wi-Fi 設定」。

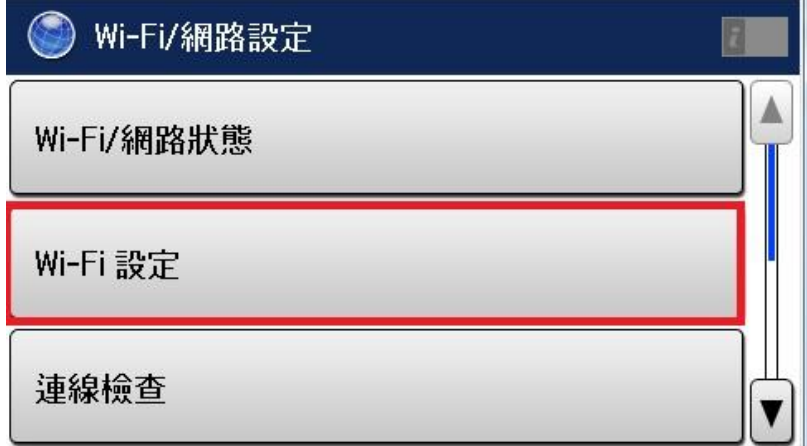

步驟 5、進入選單後再按「Wi-Fi Direct 設定」。

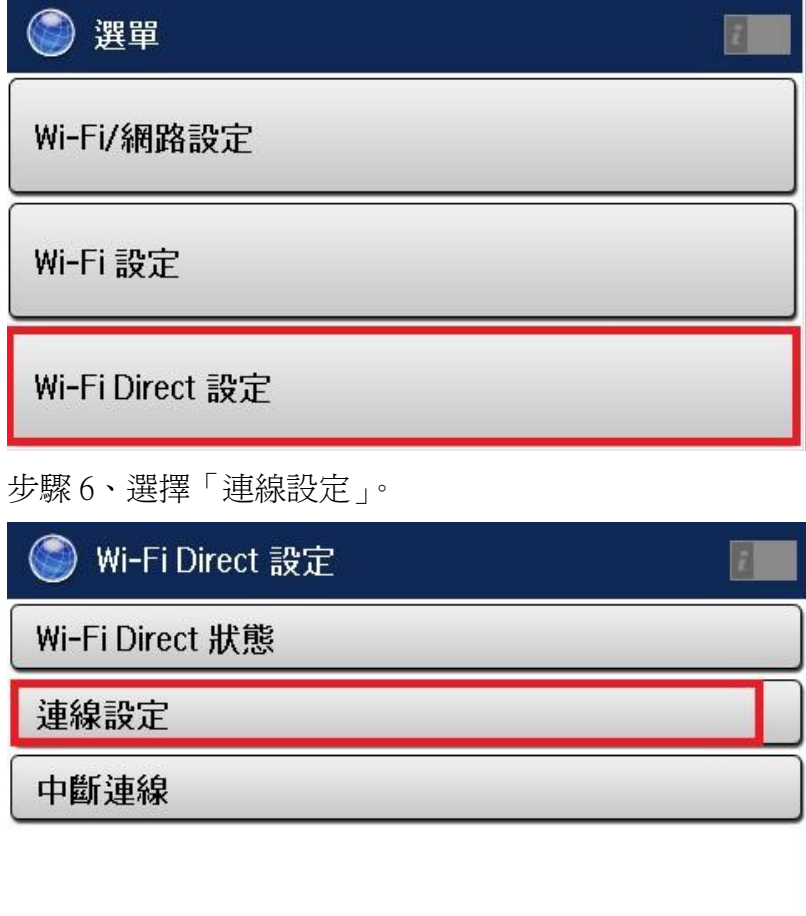

## 步驟 7、進入設定畫面後,按螢幕中的「繼續」後會開始設定。

註:變更密碼功能可修改步驟 8 所產生的密碼。

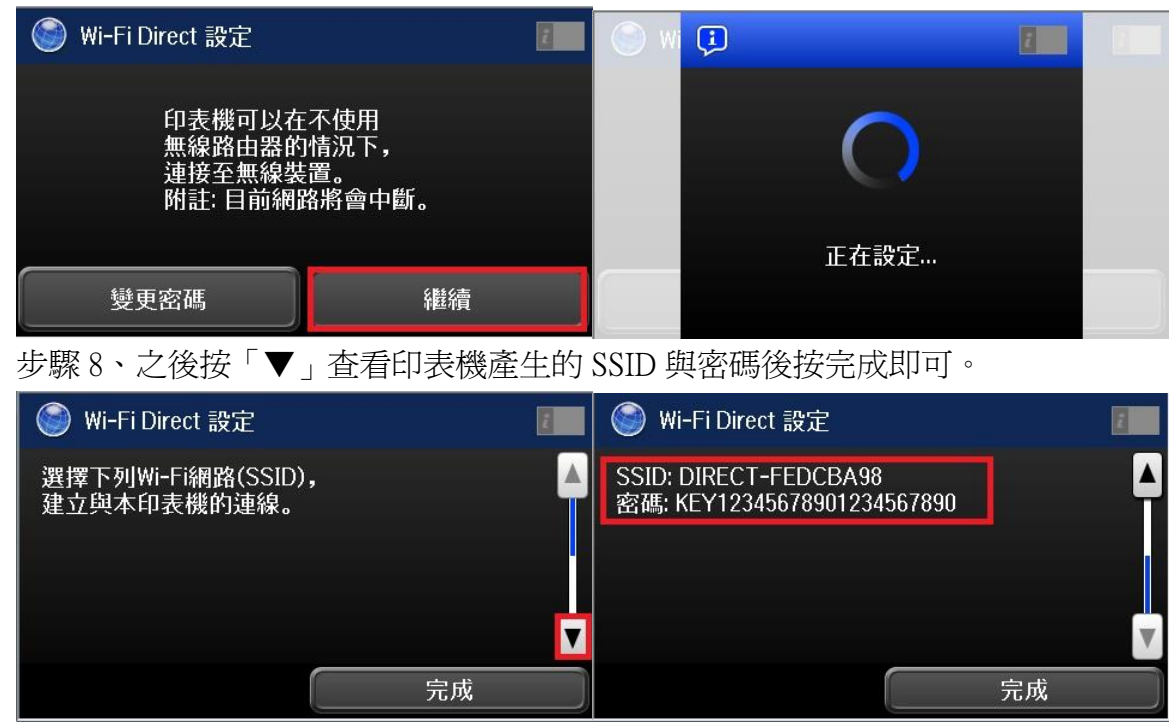